## Setting up Wi-Fi Splash pages in Meraki

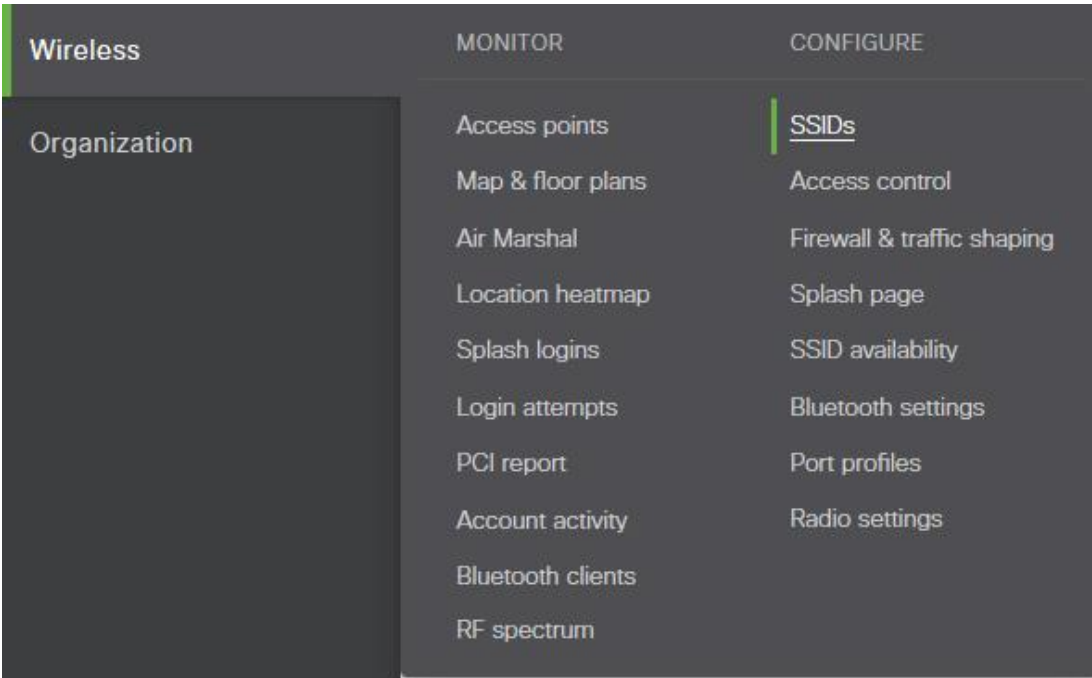

**Step 1:** Click on '**Wireless'** on the navigation pane, then configure '**SSIDs'.** 

Create a new SSID called 'Free Hotspot' or find the Wi-Fi network you would like to use and click 'edit settings'.

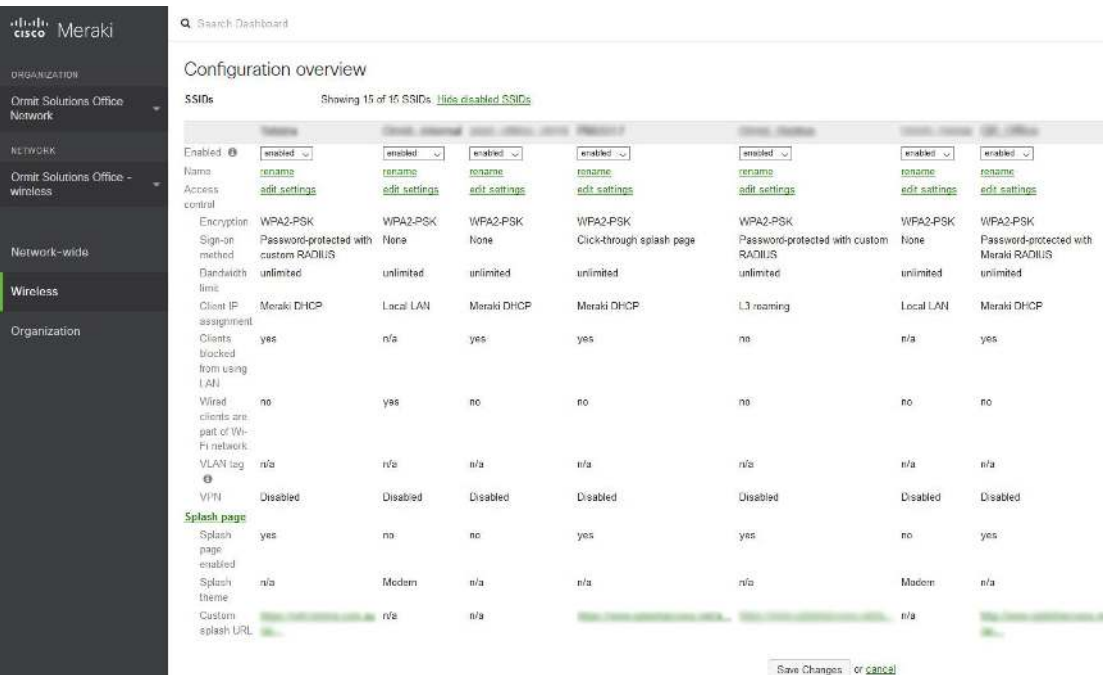

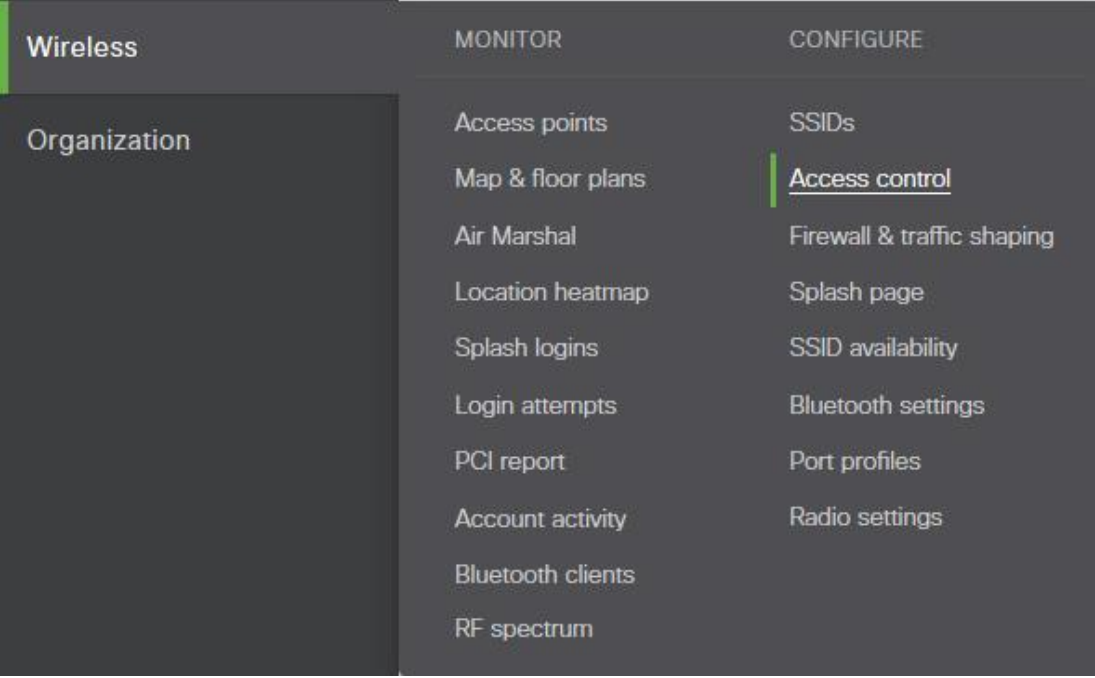

## **Step 2:** In the Meraki Portal go to '**Wireless/Access Control**'

Add or edit the following settings.

- 1 Network access Association Requirements. Set this to **Open (no encryption)**
- 2 Splash Page/ Set this to **Click Through**

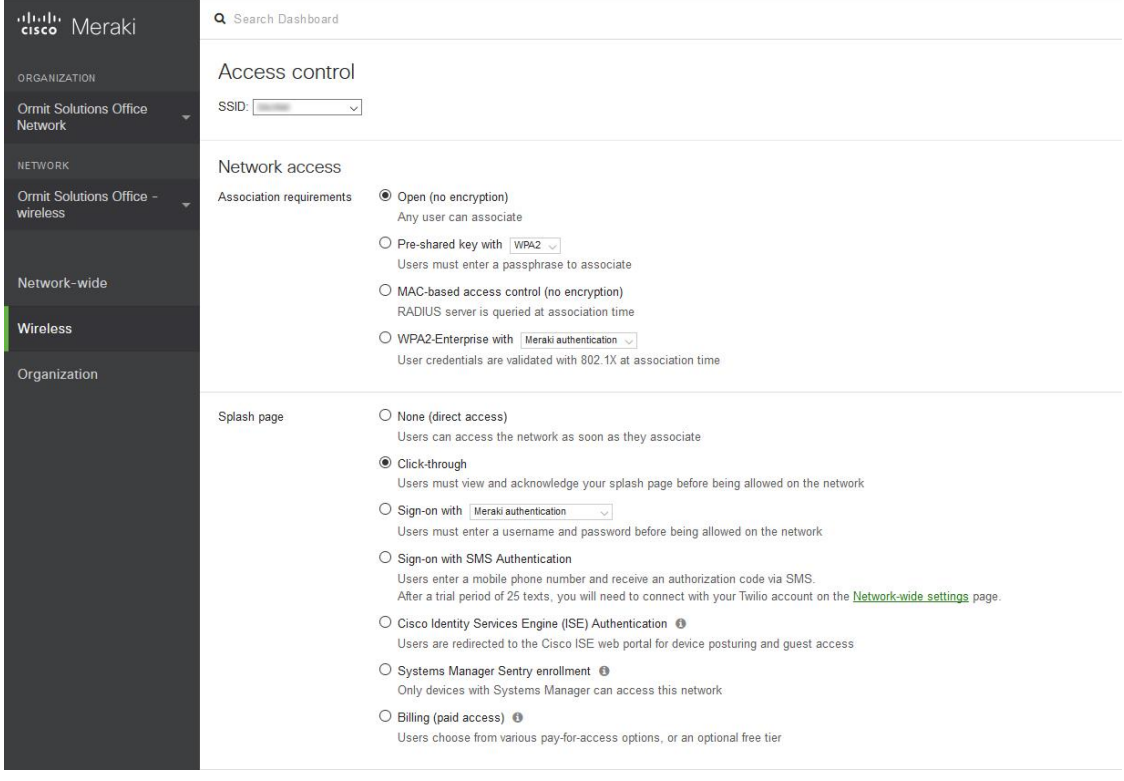

- 3 Captive Portal Strength. Set this to **Block all access until sign-on is complete**
- 4 Walled Garden. Set this to **Walled Garden is enabled**

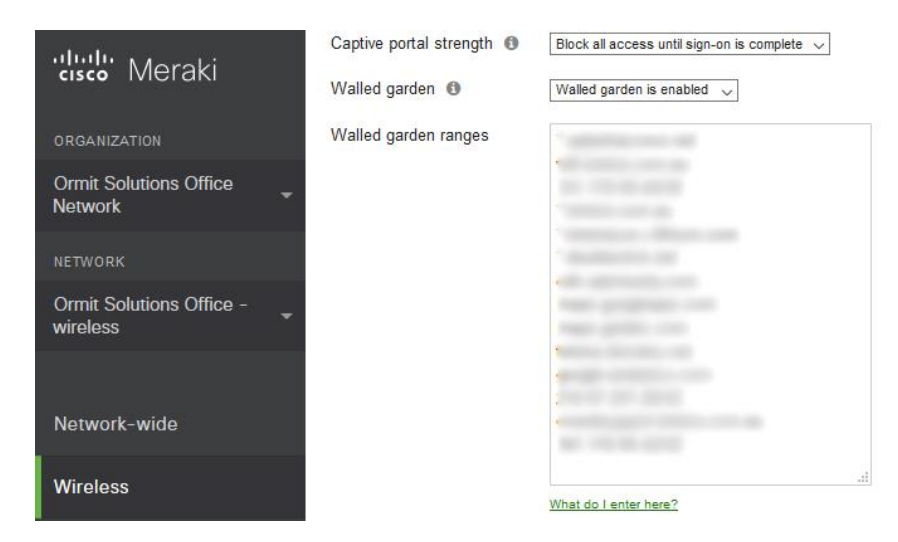

5 Add Walled Garden ranges:

If you are using SplashAccess **without** Social Media or Payment gateways use the following:

77.246.163.235/32 77.246.163.233/32 212.48.68.191/32 \*.splashaccess.com \*.splashaccess.net \*.wifi.direct \*.google-analytics.com

If you are using Splash Access **with** Social Media use the following

77.246.163.235/32 77.246.163.233/32 212.48.68.191/32 \*.splashaccess.com \*.splashaccess.net \*.wifi.direct \*.google-analytics.com \*.googleapis.com \*.googleusercontent.com \*.accounts.google.com \*.facebook.com \*.facebook.net \*.akamaihd.net \*.fbcdn.net api.twitter.com \*.twitter.com

- \*.twimg.com
- \*.linkedin.com
- \*.licdn.net
- \*.licdn.com
- \*.instagram.com
- \*.sendgrid.net
- \*.foursquare.com
- \*.4sqi.net
- \*.instagram.com
- \*.akamaihd.net
- \*.googleapis.com
- \*.googleusercontent.com

For walled garden ranges if you are using Splash Access **with Payment gateways** see Splash Access knowledgebase.

**Step 3:** Click on **Wireless** on the navigation pane, then configure **Splash Page.**

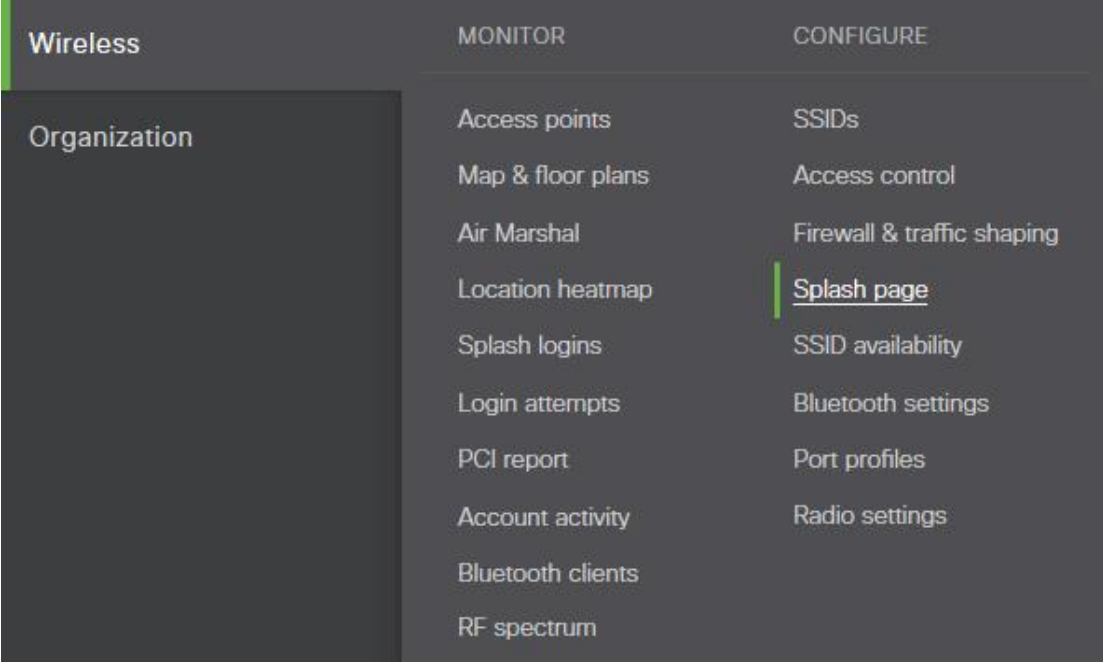

Select your SSID and add or edit the following settings:

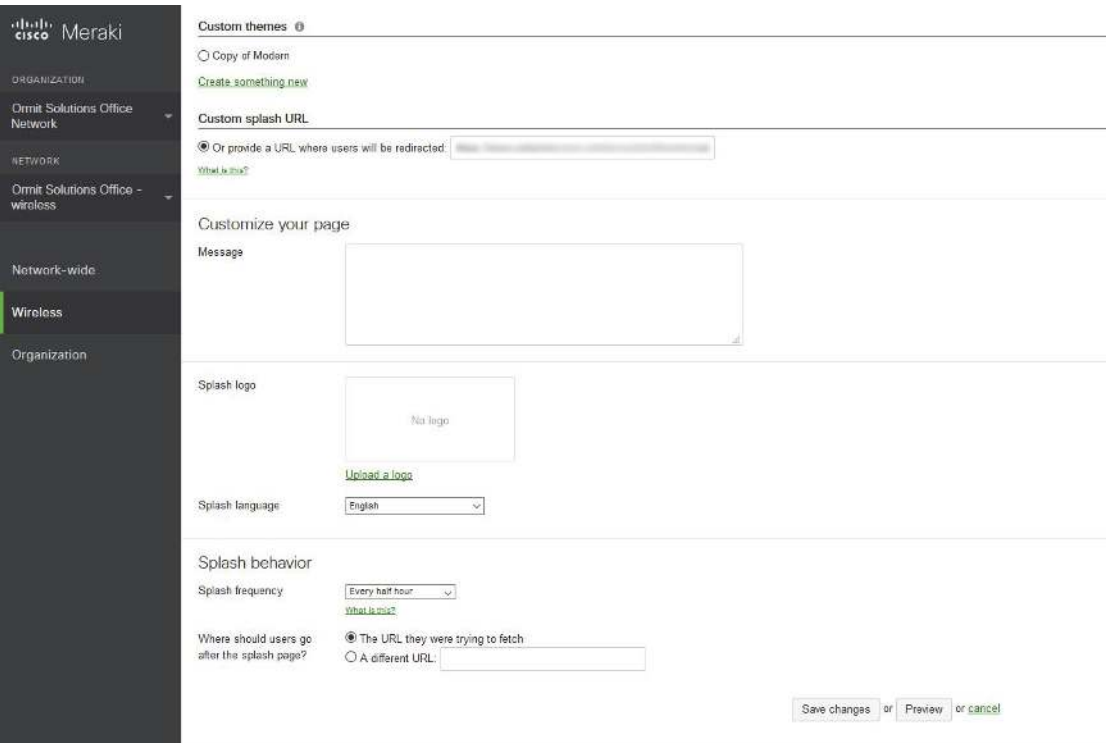

- 1 Custom splash URL: **<this is the URL provided to you by Splash Access>**
- 2 Splash behavior / frequency: Set this to **Everyday**
- 3 Where should users go after the splash page? Set this to **A different URL** and add the Success URL provided by Splash Access or your destination of choice. In the Splash Access portal enter the 'Access Point location' menu. Enter your Meraki AP mac address into this section and the forwarding URL. If you do not wish to enter the URL here, you will need to enter it on a global level on the Meraki portal.

That's it, you have successfully configured your Meraki AP to start collecting data you can also view this guide online in the support section.

## **Optional:**

To enable WPA2 Secure Wi-Fi:

1. Access your Meraki Dashboard via - (Organization, Settings - scroll to Dashboard API access and click on **profile** link, scroll to API access - API key)

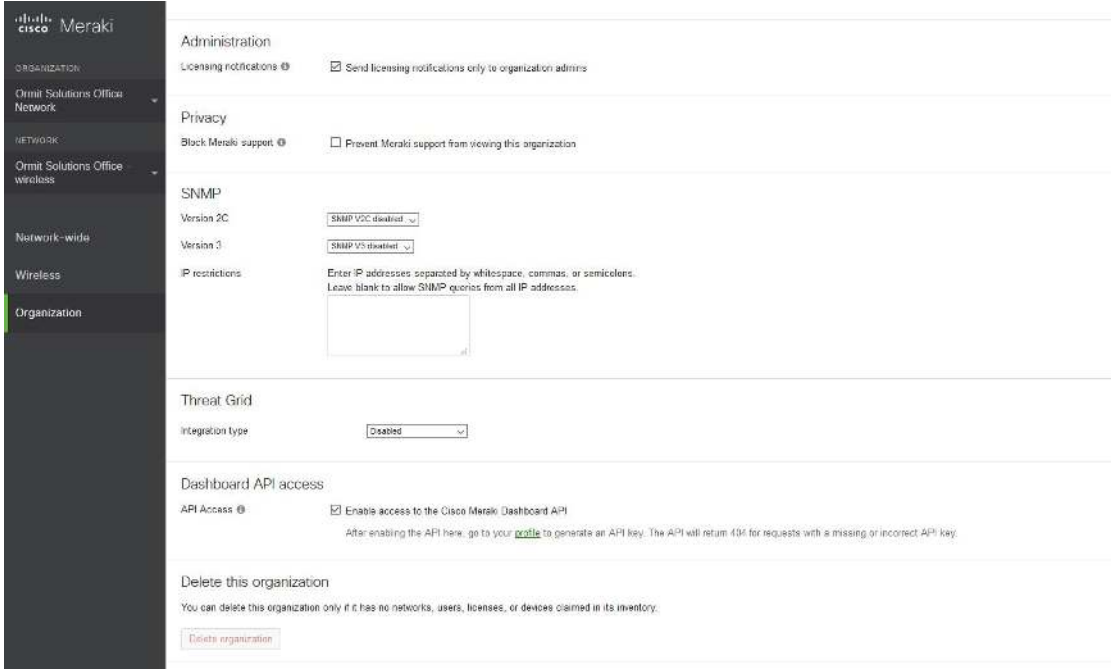

- 2. Copy API key and select done.
- 3. Enter your Splash Access Portal, navigate to **General Settings** and enter Meraki API details and required network, organisation and SSID settings from the dropdown menus.

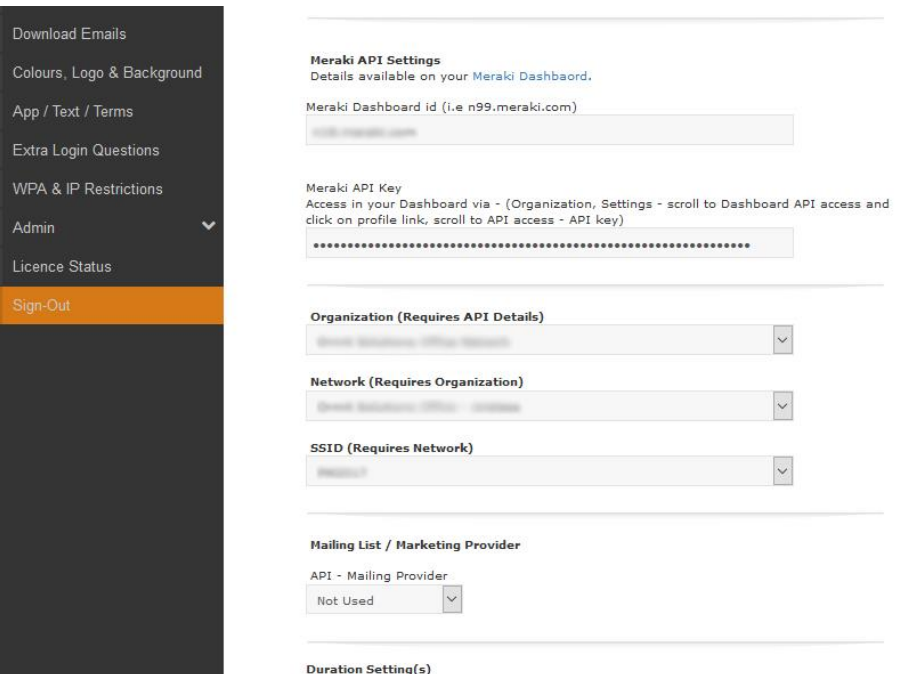

4. Go to '**Secure Guest Wi-Fi**', edit your QR settings and click to generate code.

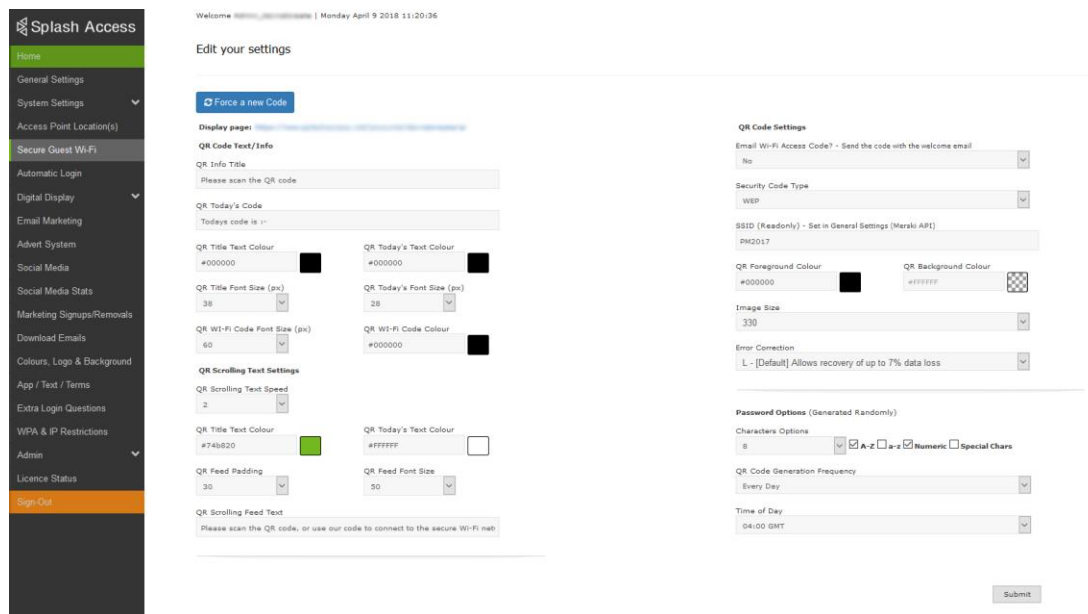

5. Click URL to display your QR page.

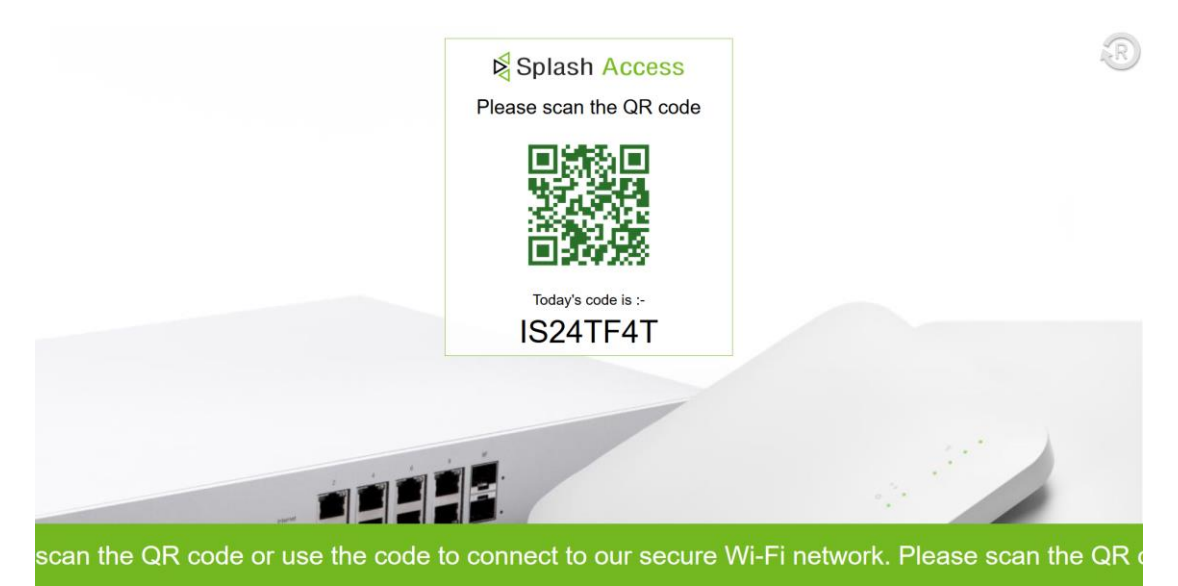